## **ログを開く・閉じる**

## **◇ログを開く手順**

①ナビゲータエリアの「ログ」フォルダからログをダブルクリックして開きます。

②表示エリアにログの一覧の画面が表示され、ログの第1階層(プロジェクトを開いた日時)が表示されます。 ③ ⊞ アイコンをクリックし、その日時に実行した操作のログを表示します。

- 田 アイコン、日 アイコンのクリックで、一覧を展開・折りたたみができます。
- 一括で展開する/折りたたむことはできません。

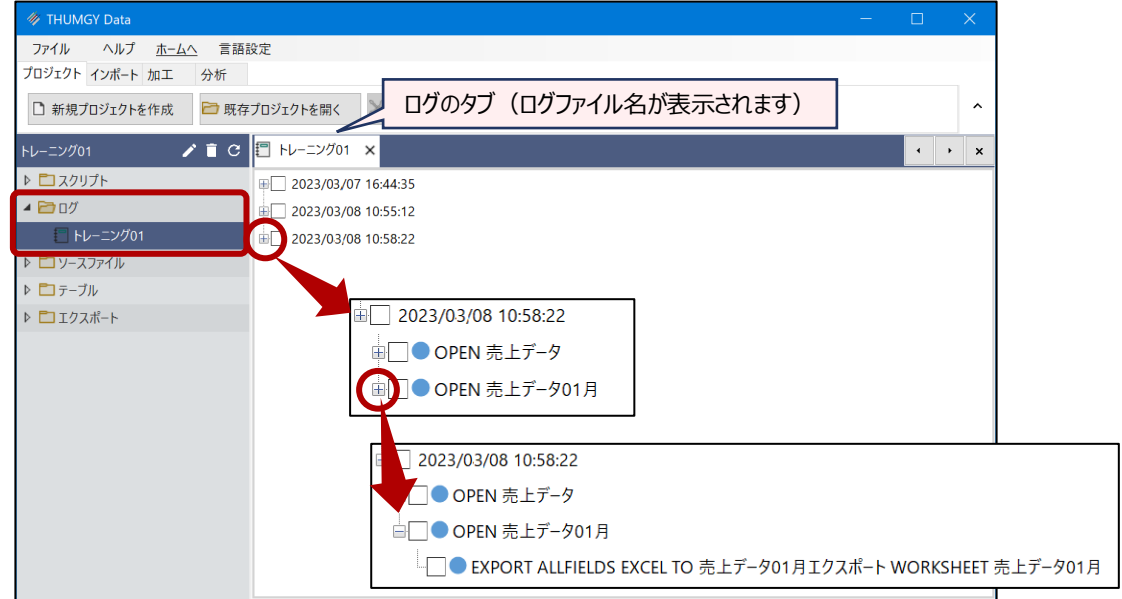

④ログをダブルクリックし、ログの詳細の画面を開きます。

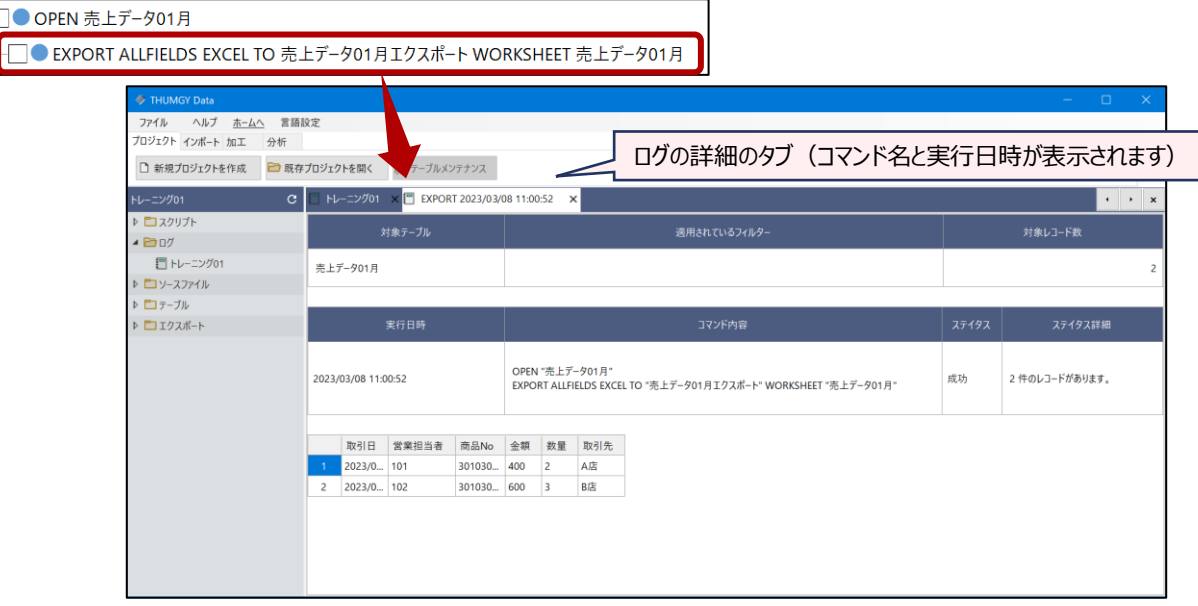

## **◇ログを閉じる手順**

ĖΓ

①タブの右側の「×」をクリックします。